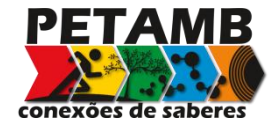

**UNIVERSIDADE TECNOLÓGICA FEDERAL DO PARANÁ PROGRAMA DE EDUCAÇÃO TUTORIAL PETAMB – CONEXÕES DE SABERES**

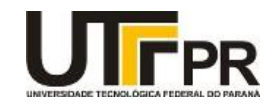

# MINICURSO DE PREZI

Medianeira, 2017

# **SUMÁRIO**

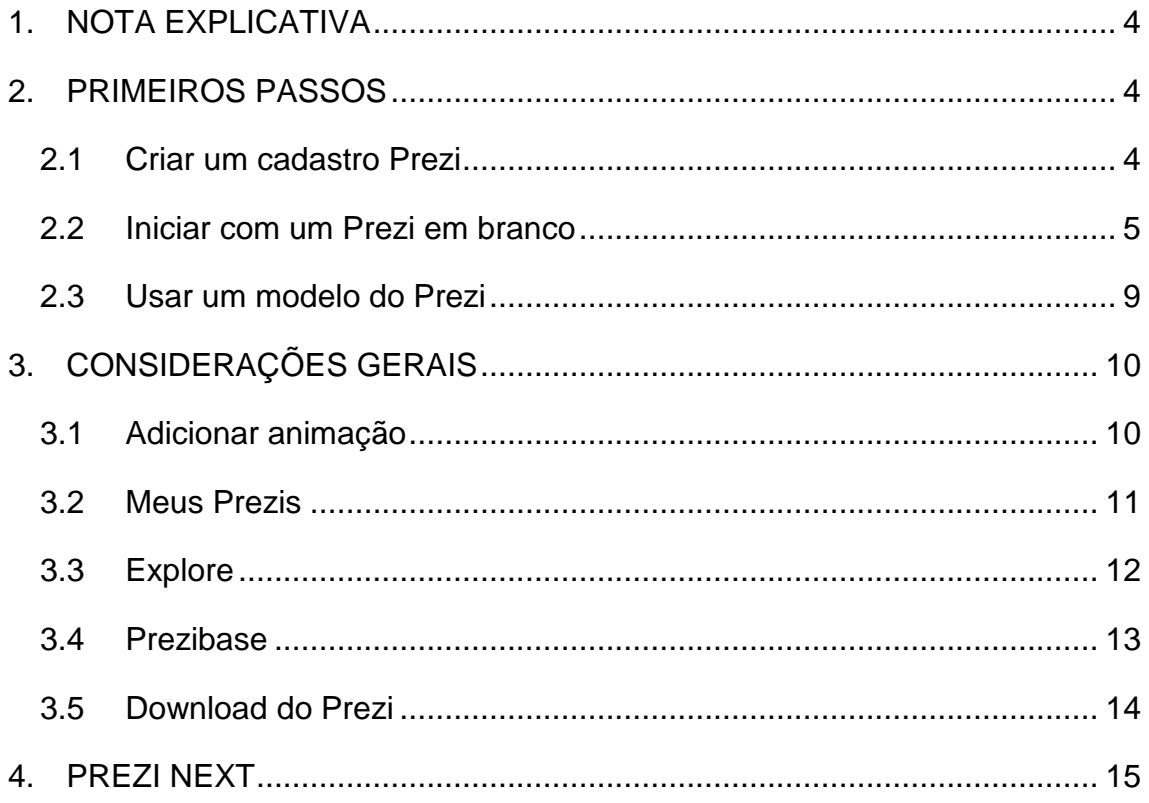

Esta apostila foi elaborada com o intuito de servir como material de apoio para o Minicurso de Prezi ofertado pelo grupo PETAMB – Conexões de Saberes da Universidade Tecnológica Federal do Paraná.

O grupo PETAMB é formado por graduandos de engenharia ambiental e tecnologia em gestão ambiental que atuam com a missão de serem multiplicadores de conhecimento no meio acadêmico.

Em vista disso ofertar um Minicurso de Prezi é uma maneira de repassar informações que acreditamos que possam contribuir para a formação dos demais acadêmicos, ampliando os horizontes de cada um durante a graduação.

Todas as informações contidas neste material foram compiladas através da experiência em manipular a ferramenta, sendo organizadas de maneira simples e versátil, possibilitando um maior entendimento por parte dos leitores.

> Flavia Manente da Silva Acadêmica de engenharia ambiental Ingresso no grupo PETAMB em novembro/2014

#### 1. NOTA EXPLICATIVA

<span id="page-3-0"></span>Os itens 2 e 3 desta apostila fazem referência a versão *Prezi Classic*, no entanto um nova versão foi lançada, o *Prezi Next*, que trouxe um apresentação mais sólida e que contém mais efeitos, no entanto a autonomia para manipulálas foi restringida.

No item 3.4 explica-se sobre o *Prezibase*, uma plataforma que contém diversos modelos que podem ser usados na versão *Classic*, porém a partir do momento em que um usuário da versão *Next* opta por utilizar um modelo do *Prezibase*, é habilitada uma versão *Classic* em sua conta.

#### <span id="page-3-1"></span>2. PRIMEIROS PASSOS

#### 2.1 Criar um cadastro Prezi

<span id="page-3-2"></span>Para começar é necessário criar uma conta em prezi.com. O site oferece a modalidade de conta pública e gratuita, Figura 1, porém existem contas *premium*, no entanto com a conta gratuita já é possível montar e baixar apresentações de qualidade.

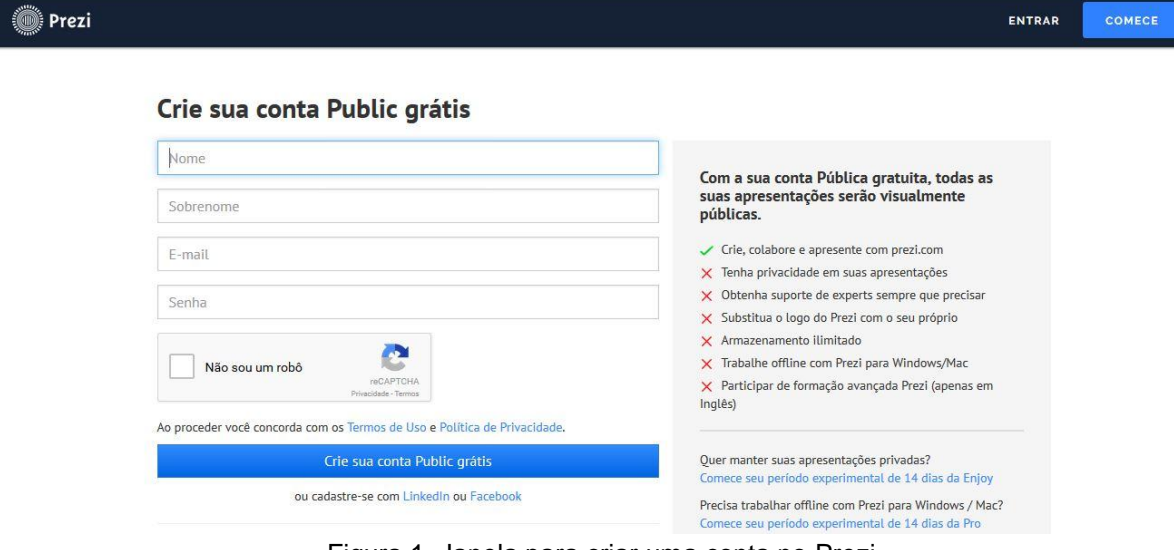

Figura 1. Janela para criar uma conta no Prezi

Após criar sua conta no site, é possível construir incríveis apresentações utilizando a opção **Criar novo Prezi**, onde será possível escolher entre usar um modelo pré-definido ou iniciar um Prezi em branco, conforme Figura 2.

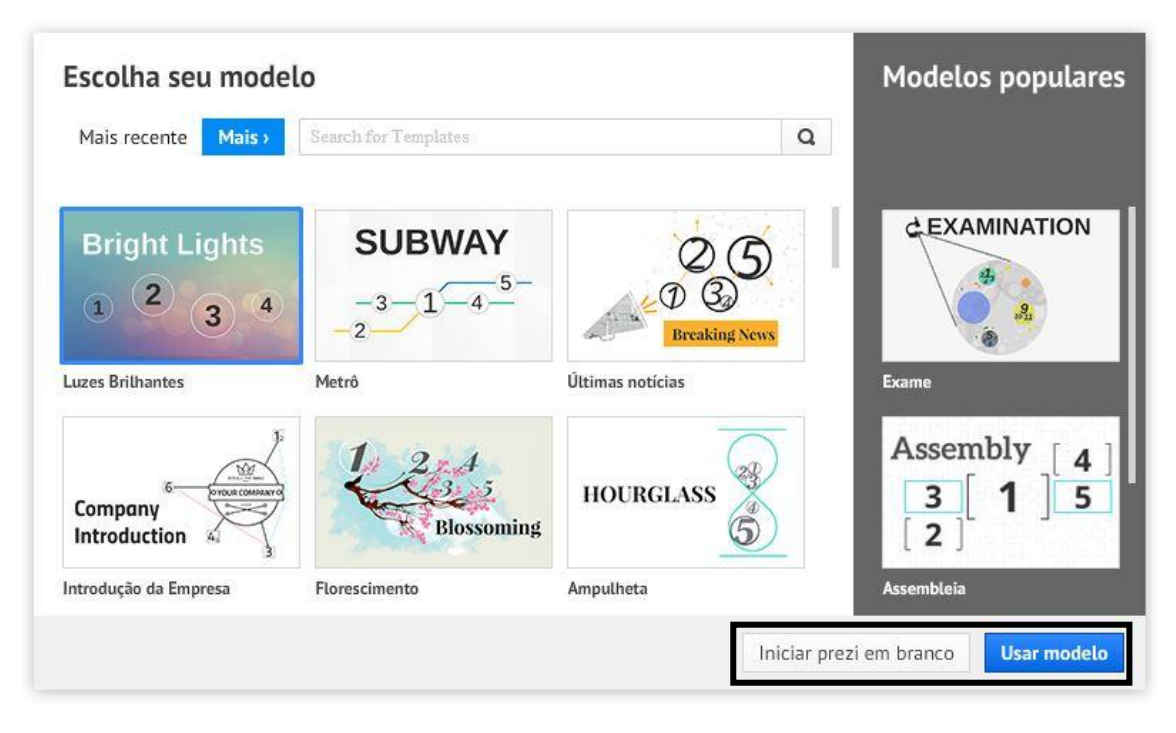

2.2 Iniciar com um Prezi em branco Figura 2. Opções para iniciar um Prezi

<span id="page-4-0"></span>Começar com um Prezi em branco significa ter uma grande tela branca que pode receber os mais variados tipos de informação que se imagina, de maneira que para adicionar itens, e assim construir uma apresentação, é necessário que se conheçam alguns atalhos importantes, indicados na Figura 3.

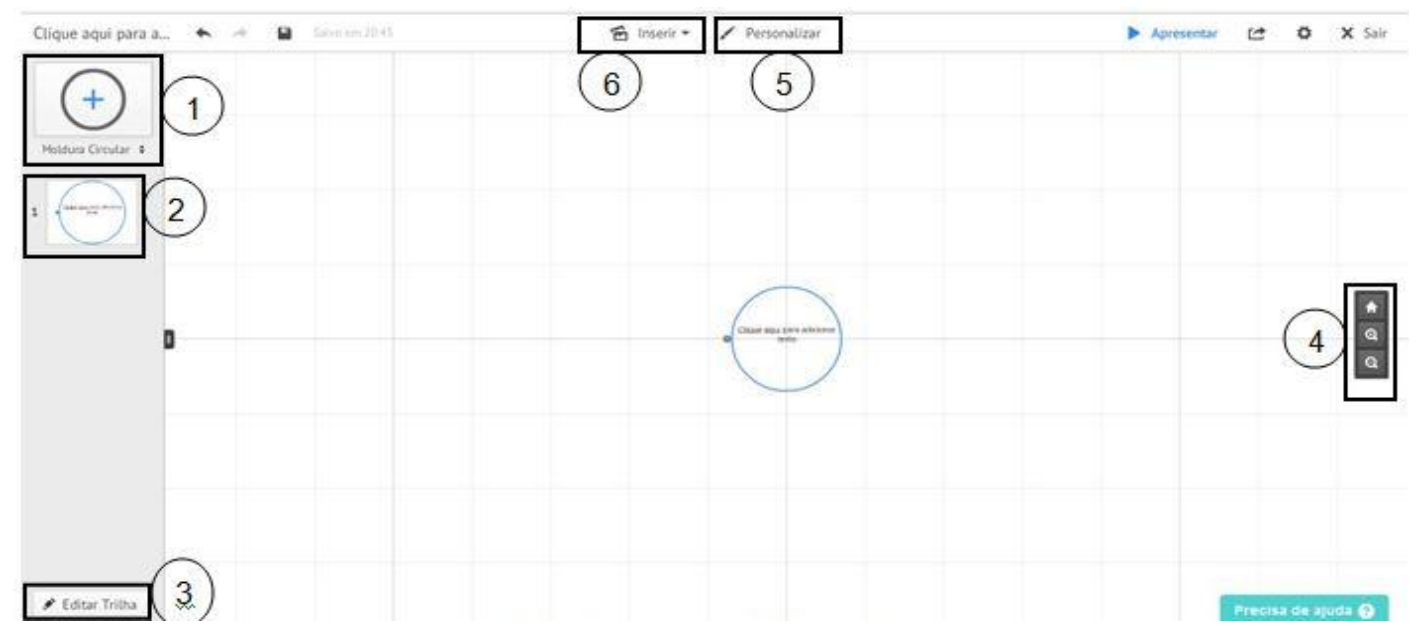

Figura 3. Área de trabalho do Prezi

1 : O atalho representado pelo número 1 permite adicionar molduras na apresentação. Molduras serão entendidas como as formas, ou em comparação ao Powerpoint, seriam as lâminas dos slides. Observando a Figura 4, percebese que existem diversas formas para as molduras: colchete, círculo, retângulo ou invisível, sendo possível redimensionar e mover essa moldura pela tela, além de alterar a cor do contorno, no ícone ao lado da opção **Tipo**.

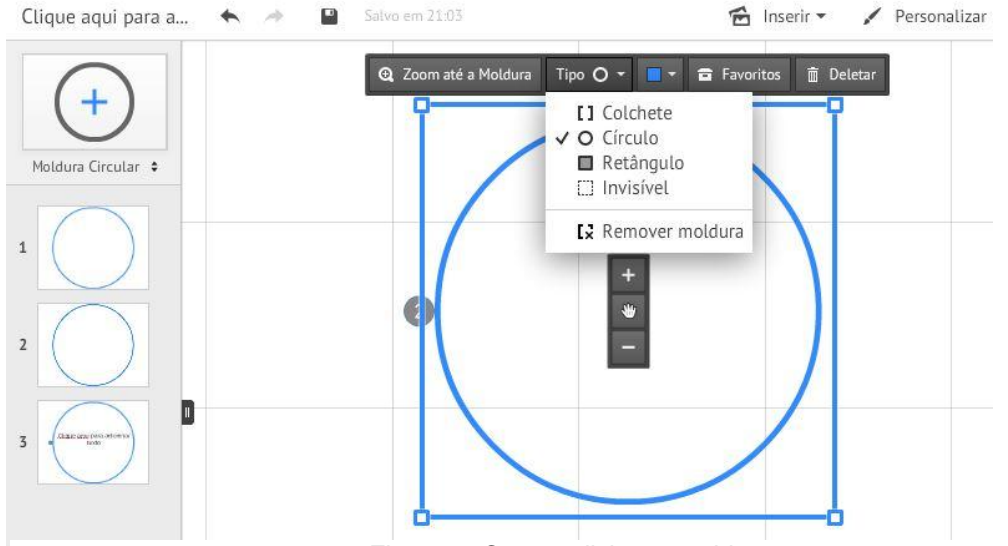

Figura 4. Como adicionar molduras

2 : A sequência na qual as molduras estão organizadas aparece na coluna representada pelo número 2. Chamada de trilha, exibe o caminho percorrido durante a apresentação.

3 : A opção **Editar trilha** permite ordenar as molduras da maneira desejada. A Figura 5 ilustra a edição da trilha, onde é possível arrastar as linhas até o objeto de interesse, construindo seu próprio caminho.

Outra opção de organizar a ordem das formas é arrastando-as, na coluna do lado esquerdo é possível clicar sobre uma moldura e movê-la para cima ou para baixo, alterando a ordem da apresentação.

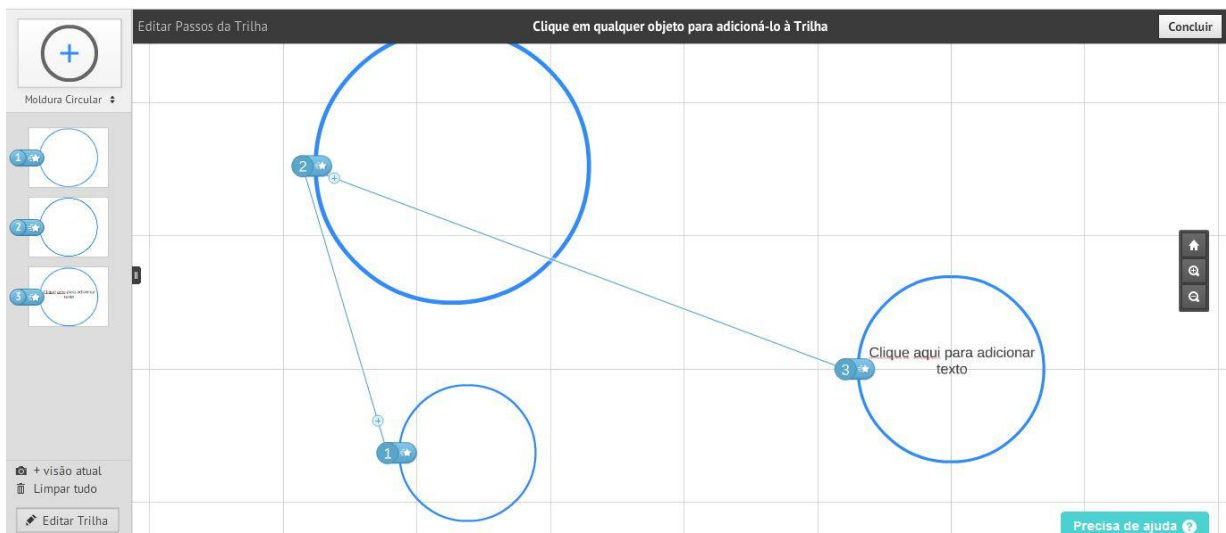

Figura 5. Edição da Trilha

4 : Com apenas três ícones simples, essa opção representa o princípio de funcionamento do Prezi, que tem como diferencial a criação de uma apresentação em perspectiva, como se houvesse uma terceira dimensão. Isso se dá devido ao zoom e ao tamanho das formas. Quanto menor o tamanho de uma moldura, maior será o zoom que ela receberá.

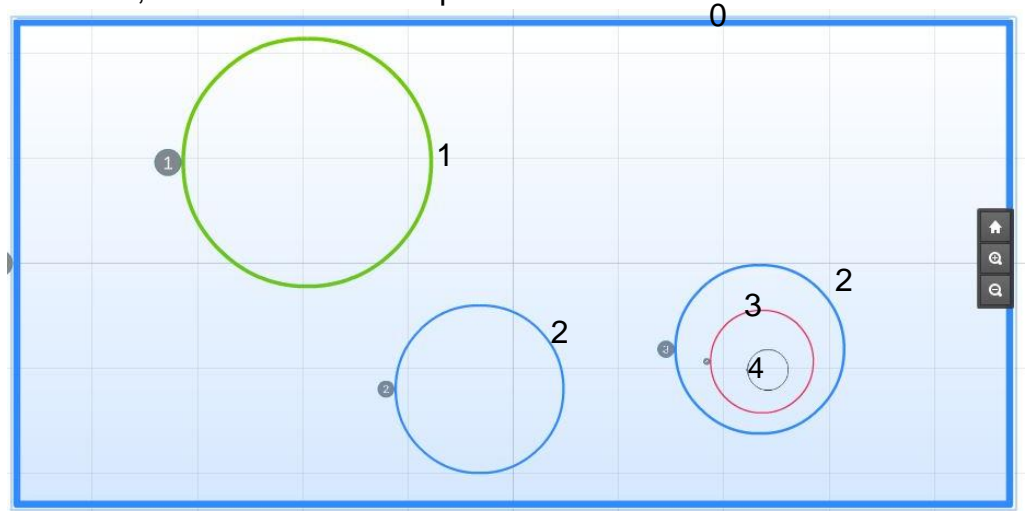

Figura 6. Efeito do zoom

A Figura 6 exemplifica uma apresentação com quatro níveis, definidos pelos tamanhos das molduras, sendo que o nível  $0 \notin \mathbb{R}$  definido como a *visão padrão*, sendo possível visualizá-la clicando no ícone: . No entanto, quanto maior for a diferença de tamanho entre as molduras subsequentes, mais abrupta será a transição entre elas.

5 : É possível personalizar o plano de fundo do Prezi, como mostra a Figura 7, com imagens utilizando a opção **Escolher arquivo** ou cores sólidas, além disso, existem temas prontos que podem ser utilizados.

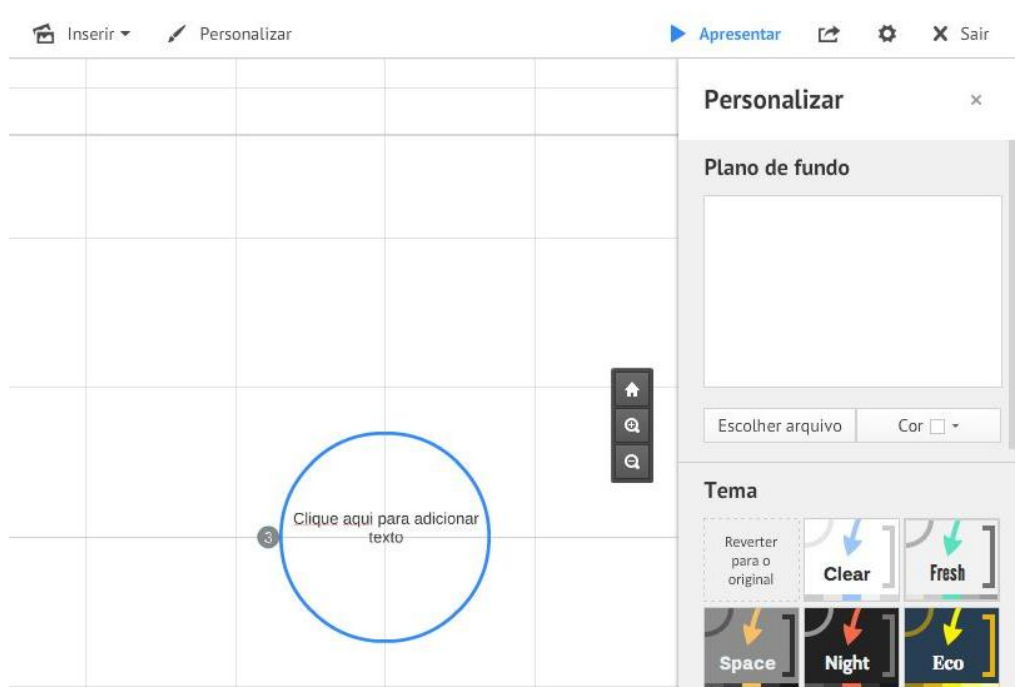

Figura 7. Personalizando o tema do Prezi

Ao final da coluna referente à opção **Personalizar** há a opção **Avançado,** que além de permitir editar todos os aspectos do tema, oferece a opção de criar um plano de fundo 3D (em "3D Background" selecionar **Edit**), como é visto na Figura 8.

Com a adição de até três imagens, que aparecem devido ao aumento do zoom durante a apresentação. Dessa forma, o plano irá mudar de acordo com os níveis em que as molduras se encontram, criando certa sobreposição entre eles.

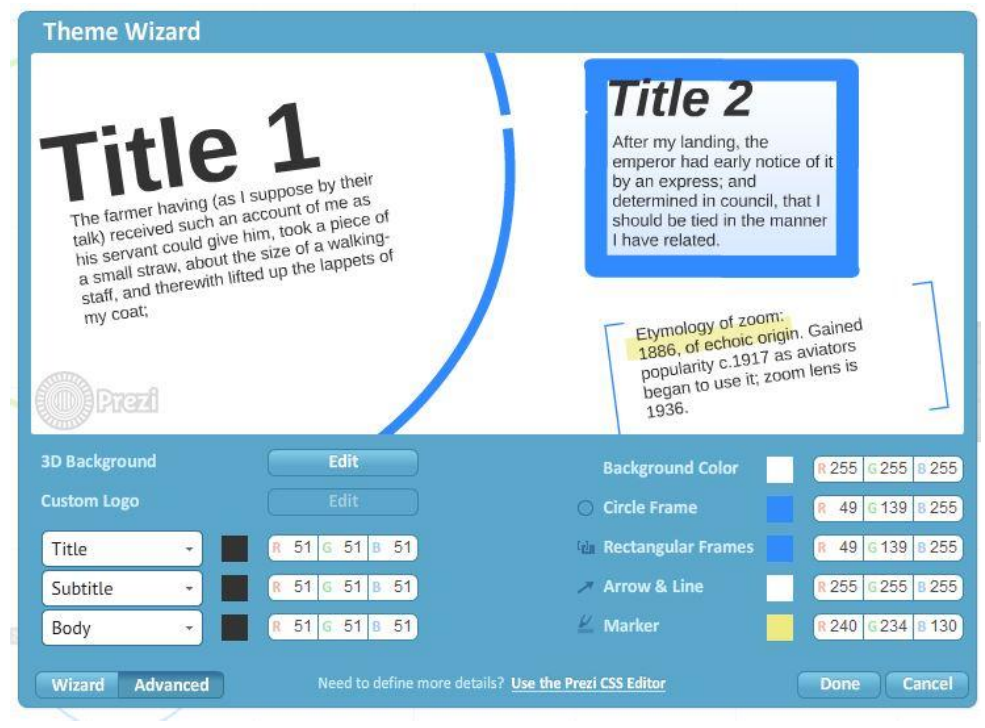

Figura 8. Plano de fundo 3D

6 : A opção **Inserir**, como o próprio nome sugere, permite adicionar elemento na apresentação, tais como imagens, símbolos e formas pré-definidas pelo Prezi, vídeos do youtube e até arquivos salvos no computador, visualizadas na Figura 9.

As opções **Seta**, **Linha** e **Marca-texto**, são oferecidas com o objetivo de constituírem parte do layout da apresentação, como se fossem ferramentas de desenho. Na opção **+ Layouts** é possível alterar o layout de determinada moldura, muitas vezes simplificando a adição de formas, também é possível incluir uma trilha sonora na apresentação, na opção **Adicionar Música de Fundo**.

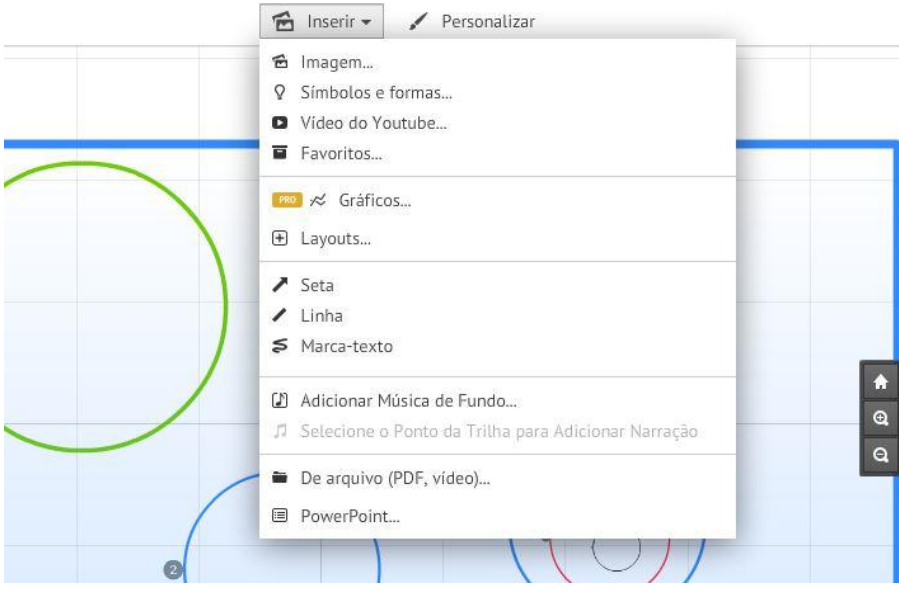

Figura 9. Inserindo elementos ao Prezi

2.3 Usar um modelo do Prezi

<span id="page-8-0"></span>Existem inúmeros modelos pré-formatados que podem ser utilizados para montar uma apresentação, facilitando a edição dos elementos gráficos.

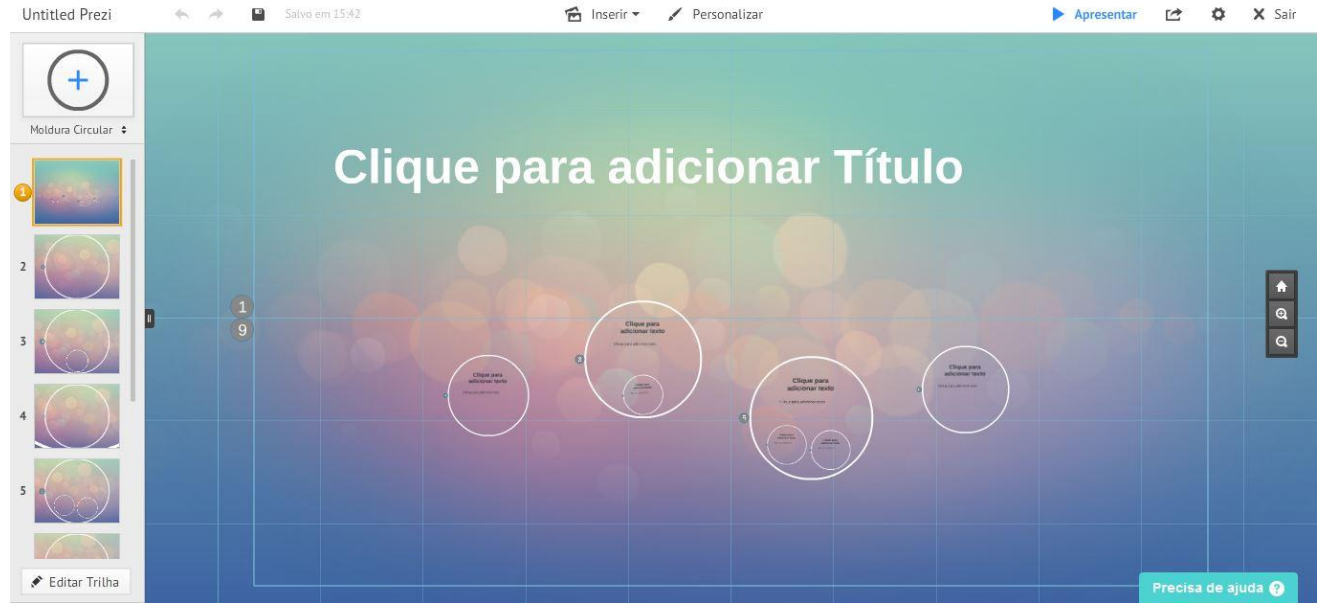

Figura 10. Utilizando um modelo de layout

Como pode ser visto na Figura 10, o layout já está configurado, no entanto ainda é possível personalizá-lo. Os modelos permitem que o usuário altere o plano de fundo, esquema de cores e adicionem ou excluam molduras.

A principal vantagem de se utilizar um modelo é ter um ponto de partida, facilitando a organização das ideias que se pretendem adicionar a apresentação.

<span id="page-9-0"></span>3. CONSIDERAÇÕES GERAIS

<span id="page-9-1"></span>3.1 Adicionar animação

O Prezi oferece o recurso "*fade in"*, que revela o texto em várias etapas. Para inserir esse efeito em uma moldura é necessário clicar sobre a mesma, na coluna que exibe a trilha da apresentação, e então selecionar a opção **Animar Conteúdo da Moldura.**

A Figura 11 ilustra a caixa para adicionar animação ao conteúdo, sendo que basta apenas clicar sobre a caixa de texto que contém a informação desejada para que ela receba o efeito.

As estrelas verdes, com uma numeração, indicam a ordem com a qual o texto irá surgir. Deve-se salientar que, no caso do exemplo da Figura 11, foi preciso criar duas caixas de texto separadas, e ao final da edição deve-se clicar em **Done**.

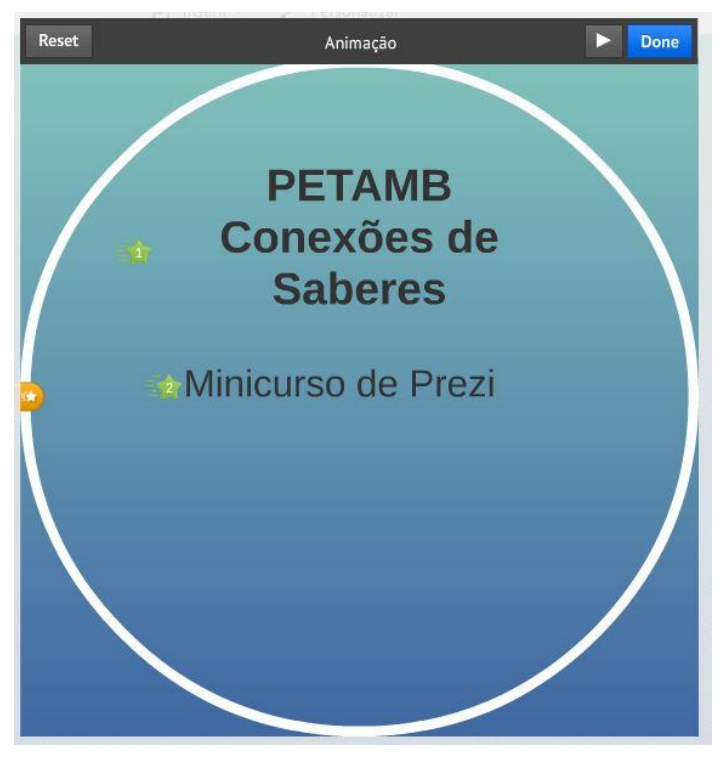

Figura 11. Adicionar animação na moldura

#### <span id="page-10-0"></span>3.2 Meus Prezis

Na barra superior da página há a opção **Meus Prezis**, que permite ver todos os Prezis que já foram montados, conforme a Figura 12. Na lateral esquerda é possível filtrar os Prezis que se deseja ver. Ainda é possível criar pastas para facilitar a organização.

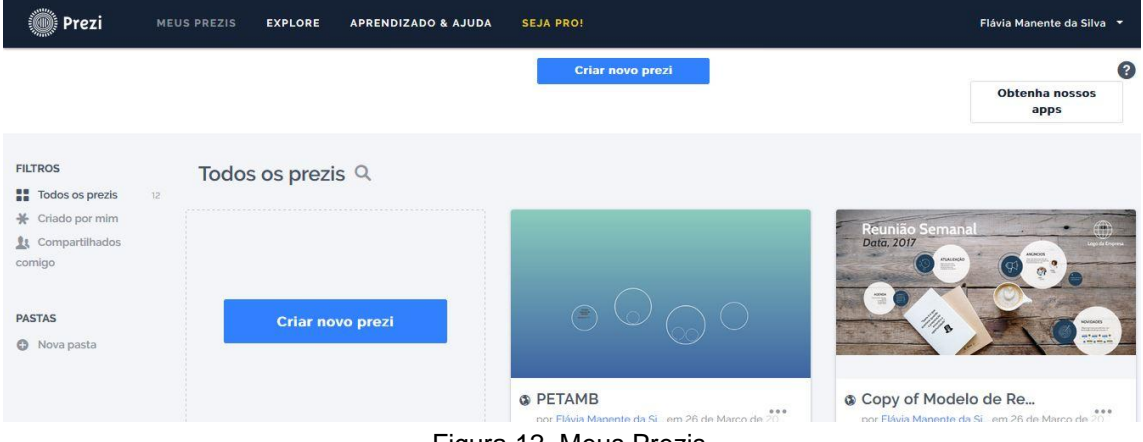

Figura 12. Meus Prezis

Em cada Prezi há um ícone com três pontinhos, no canto inferior direito, que permitem renomear a apresentação, duplicar, adicionar, deletar e configurar a privacidade, como é visto na Figura 13. Ao passar o cursor em cima do Prezi aparecerão duas opções *Apresentar* e *Editar*, permitindo editar todos os Prezis já criados.

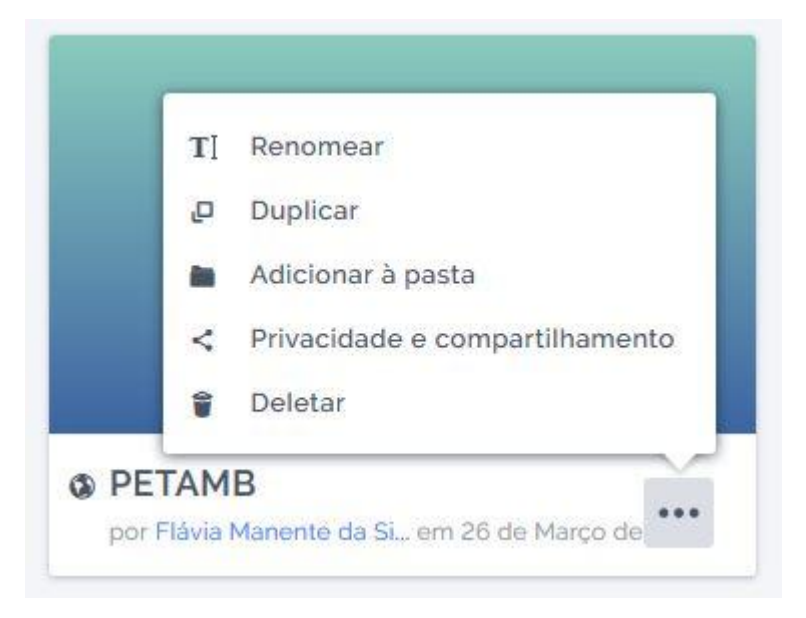

Figura 13. Editar informações do Prezi

Com relação à privacidade de uma apresentação, só é possível alterá-la quando se possui uma conta *Premium*, no entanto é possível permitir que o Prezi seja duplicado, conforme exemplo da Figura 14, com isso ele pode ser editado por outros usuários, passando a ser um Prezi Reutilizável.

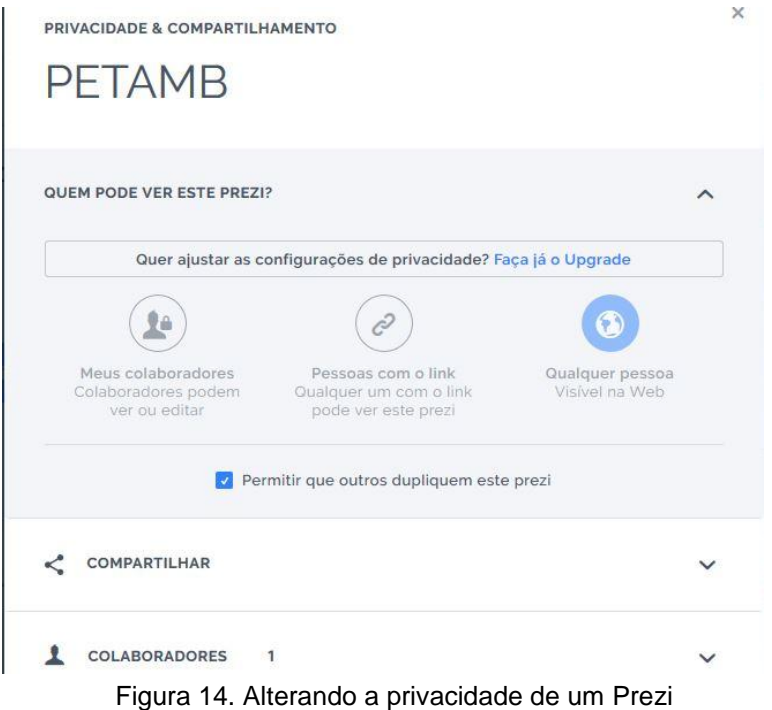

#### 3.3 Explore

<span id="page-11-0"></span>A opção **Explore** permite que o usuário navegue por inúmeros Prezis, buscando inspiração ou até mesmo informações relevantes, exemplificado pela Figura 15. Muitos desses Prezis são reutilizáveis, ou seja, é possível fazer uma cópia dos mesmos e editá-los posteriormente.

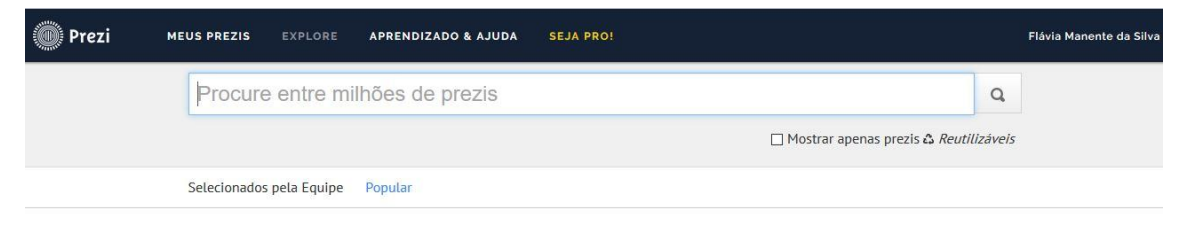

# Prezis que achamos que você deveria ver.

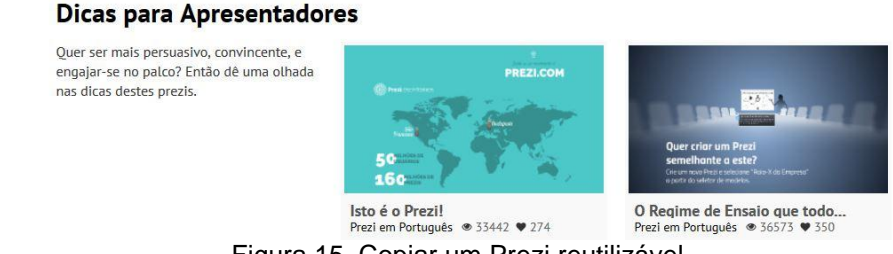

Figura 15. Copiar um Prezi reutilizável

Para copiar o Prezi há a opção **Criar uma Cópia**, no canto inferior esquerdo do Prezi, que pode ser visto na Figura 16. Após copiar o Prezi, ele irá para a página *Meus Prezis*, e portanto, pode ser editado.

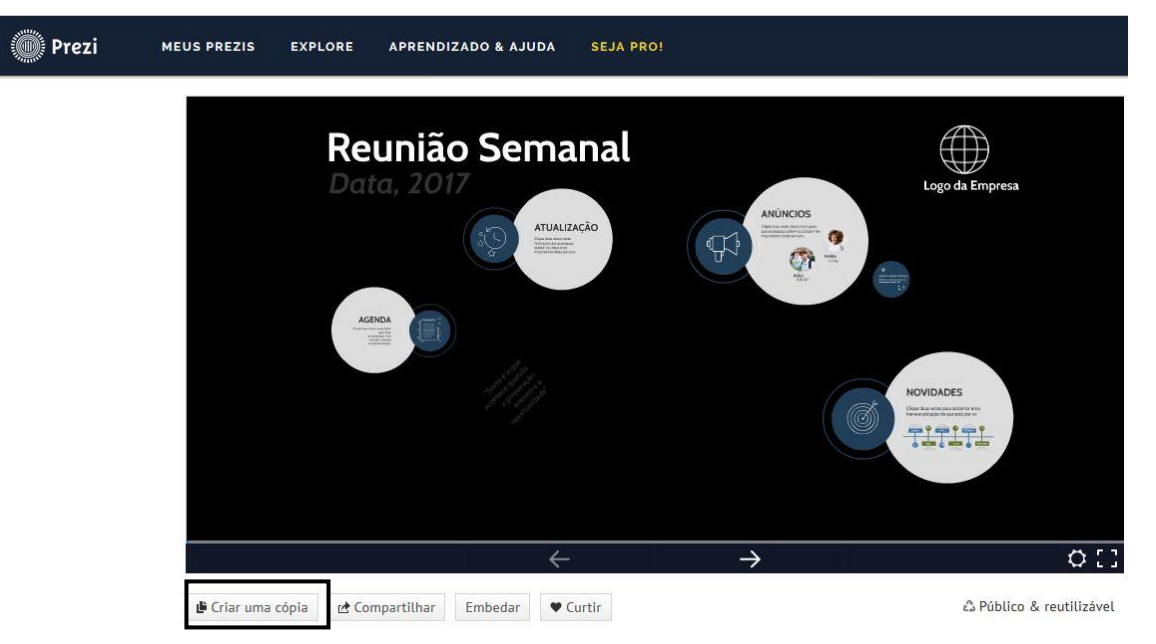

Figura 16. Explorando outros Prezis

## 3.4 Prezibase

<span id="page-12-0"></span>Há um site com vários templates, ou layouts, que podem ser utilizados no Prezi, o prezibase.com, conforme Figura 17. No entanto, a maioria dos templates não são gratuitos.

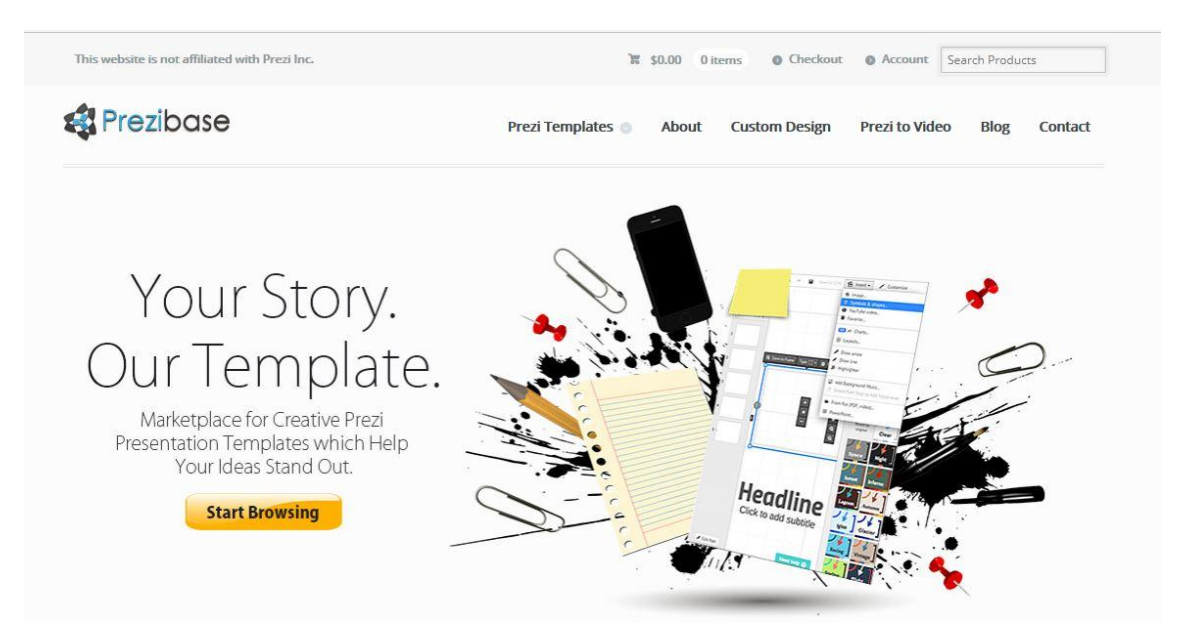

Figura 17. Prezibase

Porém, na parte inferior do site há uma opção **Free Prezi Templates** que possui alguns modelos gratuitos. Para usá-los basta abrir o modelo, clicar na opção **Use Template**, localizada no canto inferior esquerdo da apresentação, em seguida abrirá uma janela, como na Figura 18, e basta apenas clicar em **Open Template**. O modelo será então transferido ao Prezi, e estará pronto para ser editado.

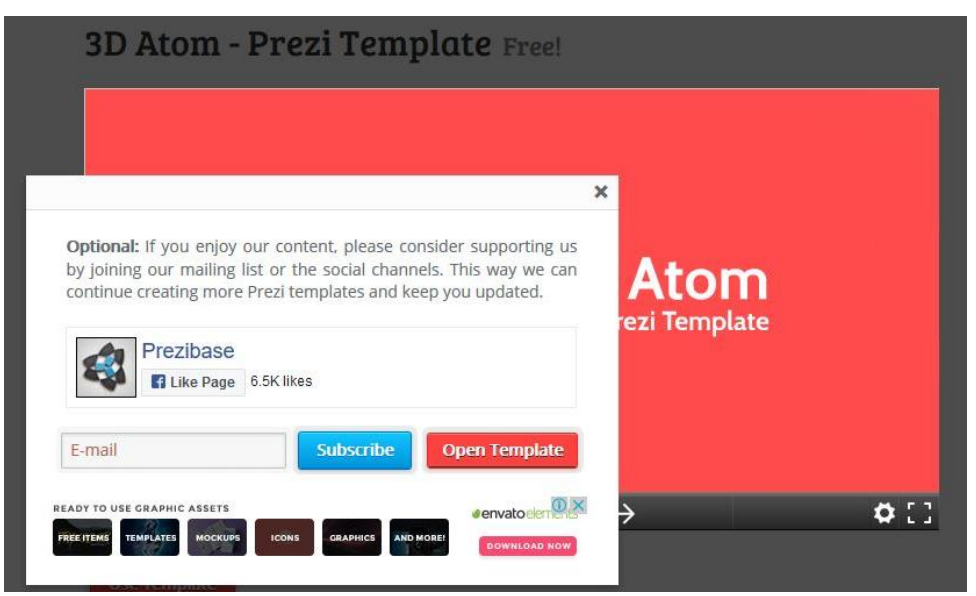

Figura 18. Usando um template do Prezibase

<span id="page-13-0"></span>3.5 Download do Prezi

Depois de finalizar o Prezi há duas opções, apresentá-lo online ou fazer o download do mesmo, para apresentações offline. Para apresentar o Prezi pode-se escolher a opção **Apresentar** na página *Meus Prezis* ou na página de edição do Prezi, onde há a mesma opção no canto superior direito.

Para salvar pode-se clicar no ícone: **cando de Apresentar**, na janela de edição e em seguida selecionar a opção **Baixar como Prezi portátil**, conforme Figura 19.

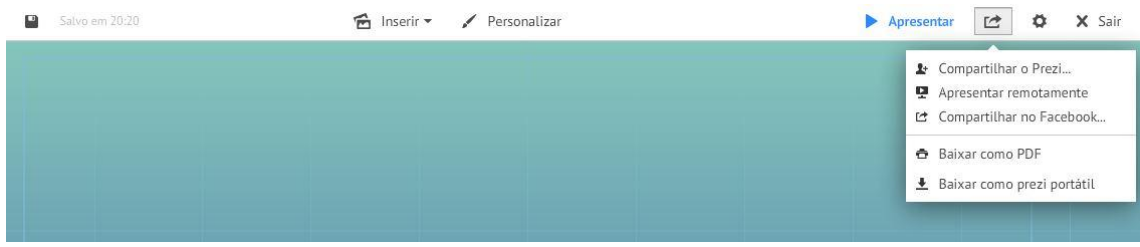

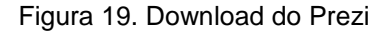

Além disso, há outra maneira de fazer o download. Na janela de apresentação existe a opção **Baixar**, na parte inferior do Prezi. Então abrirá uma janela, que pode ser vista na Figura 20, deve-se então selecionar a primeira opção **Apresentar no Windows ou Mac sem instalação** e baixar.

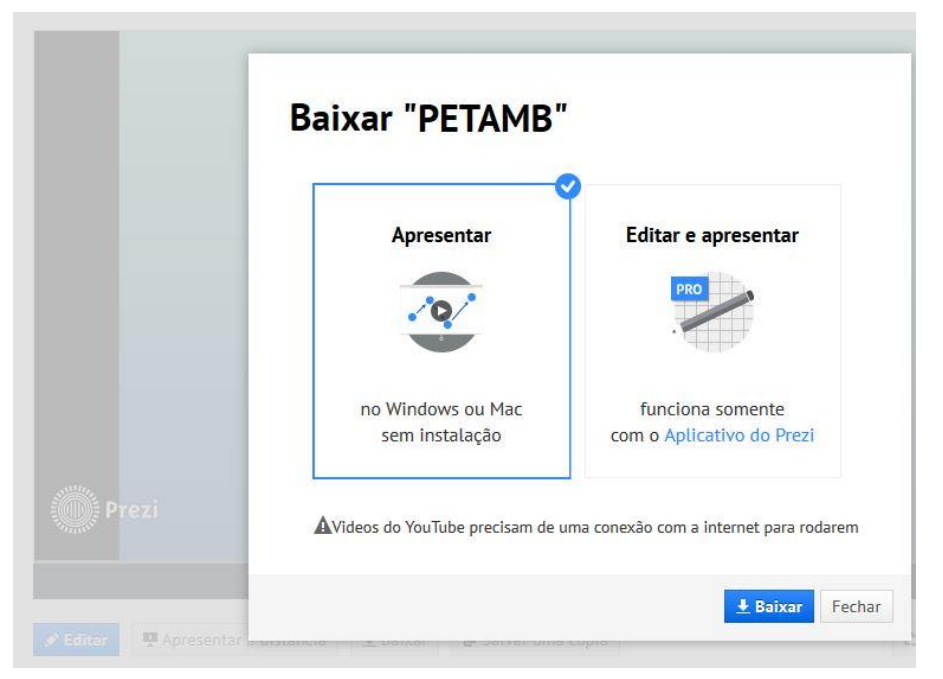

Figura 20. Download do Prezi

Após o download basta descompactar a pasta, que terá o conteúdo mostrado na Figura 21, sendo que o item *prezi-windows.exe* é a apresentação, pronta para ser utilizada.

| Nome              | Data de modificaç Tipo |                   | Tamanho   |
|-------------------|------------------------|-------------------|-----------|
| prezi-mac.zip     | 26/03/2017 00:53       | Arquivo ZIP do Wi | 12.459 KB |
| prezi-windows.exe | 26/03/2017 00:53       | Aplicativo        | 37.848 KB |

Figura 21. Conteúdo da pasta do Prezi

NOTA: Como o aviso na Figura 20 já adverte para rodar vídeos adicionados direto do youtube na apresentação é necessário ter uma conexão com a internet. Para vídeos adicionados do computador, é necessário que os mesmos estejam salvos no mesmo computador ou hardware (pendrive, HD externo,...) que será utilizado para apresentação.

# 4. PREZI NEXT

<span id="page-14-0"></span>Recentemente o prezi disponibilizou uma atualização que alterou toda a interface da plataforma, recebendo a denominação de Prezi Next. Na Figura 22 é possível visualizar as opções de plano para criação da conta, sendo que no lado direito da imagem existem duas opções: *Basic,* que se refere ao plano de conta gratuita; e *Estudantes e Professores*, que oferece descontos nos planos, no entanto para utilizar esse plano é necessário possuir um e-mail institucional.

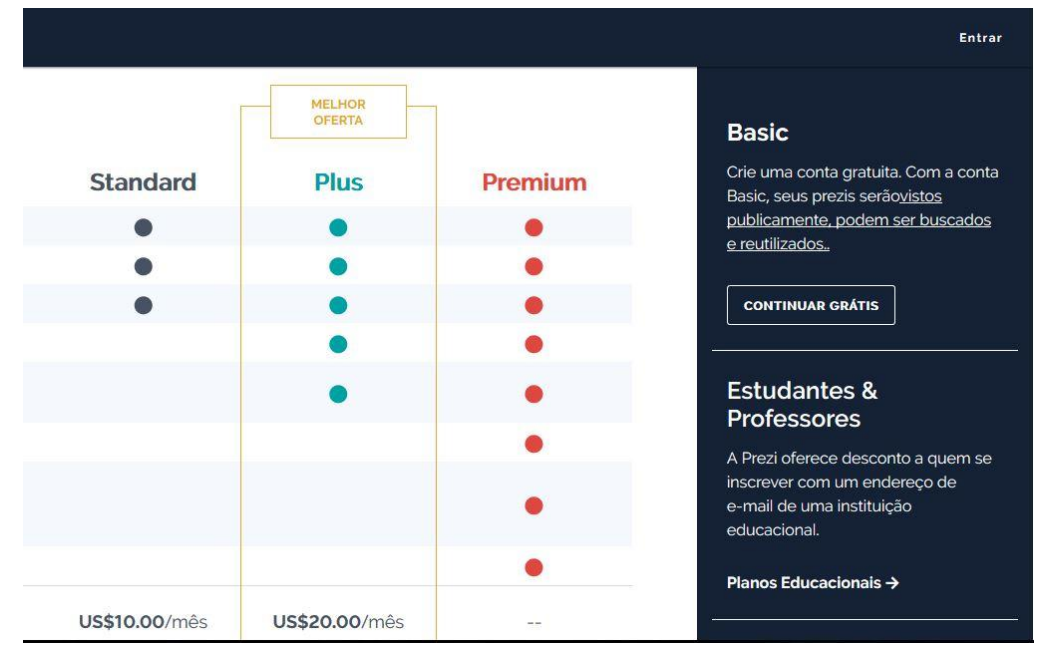

Figura 22. Criando a conta no Prezi Next

## A interface inicial não sofreu tantas alterações, sendo que possível criar

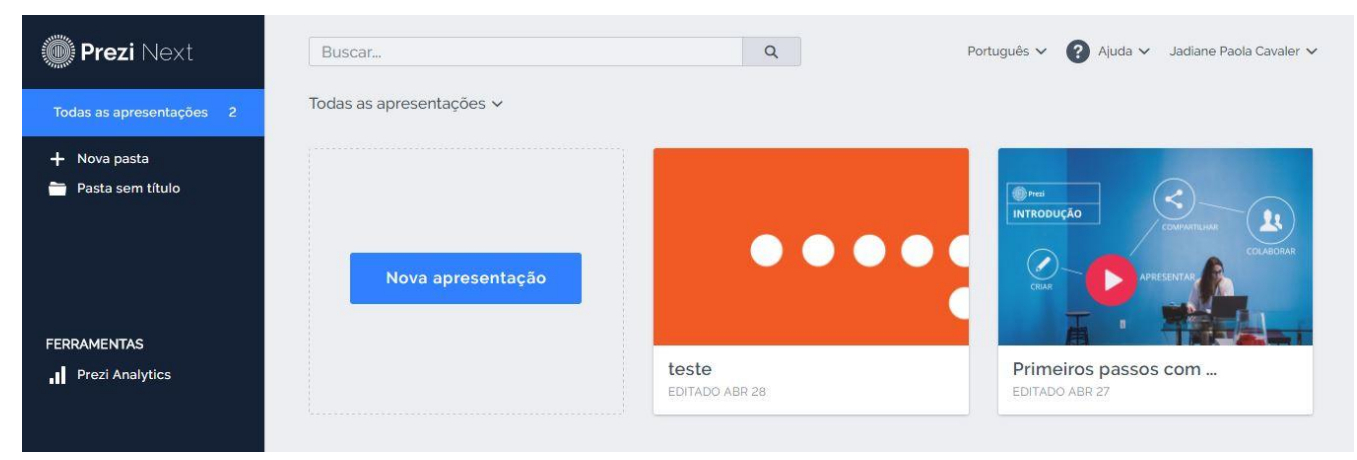

Figura 23. Interface inicial do Prezi Next

seu prezi através da opção **Nova Apresentação**, conforme a Figura 23.

No entanto, nesta versão não é possível iniciar com um prezi em branco, de maneira que ao iniciar uma nova apresentação deve-se escolher um dos modelos disponíveis.

Porém todos os modelos são totalmente editáveis, conforme a Figura 24 é possível visualizar a opção de alterar o plano de fundo, indicado pelo número 1, onde é permitido adicionar uma imagem de plano de fundo ou mudar a cor do mesmo.

A função marcada com o número 2 permite inserir animações a apresentação, que além das animações básicas de *fade in* ou *fade out*, que faz com um objeto apareça ou despareça durante a exibição da apresentação, traz outras duas opções *área de zoom* e *afastar para visão geral*, onde a primeira permite dar zoom em uma área sem a necessidade de possuir uma forma definida e a segunda permite voltar para a visão geral no meio da apresentação.

O número 3 designa os menus auxiliares, que tem funções conhecidas de outros softwares, sendo que na opção **Inserir** existem opções para adicionar figuras, símbolos, vídeos, textos, entre outros.

Por fim o número 4 possibilita alterar o título da apresentação, bastando apenas clicar no local indicado e editá-lo.

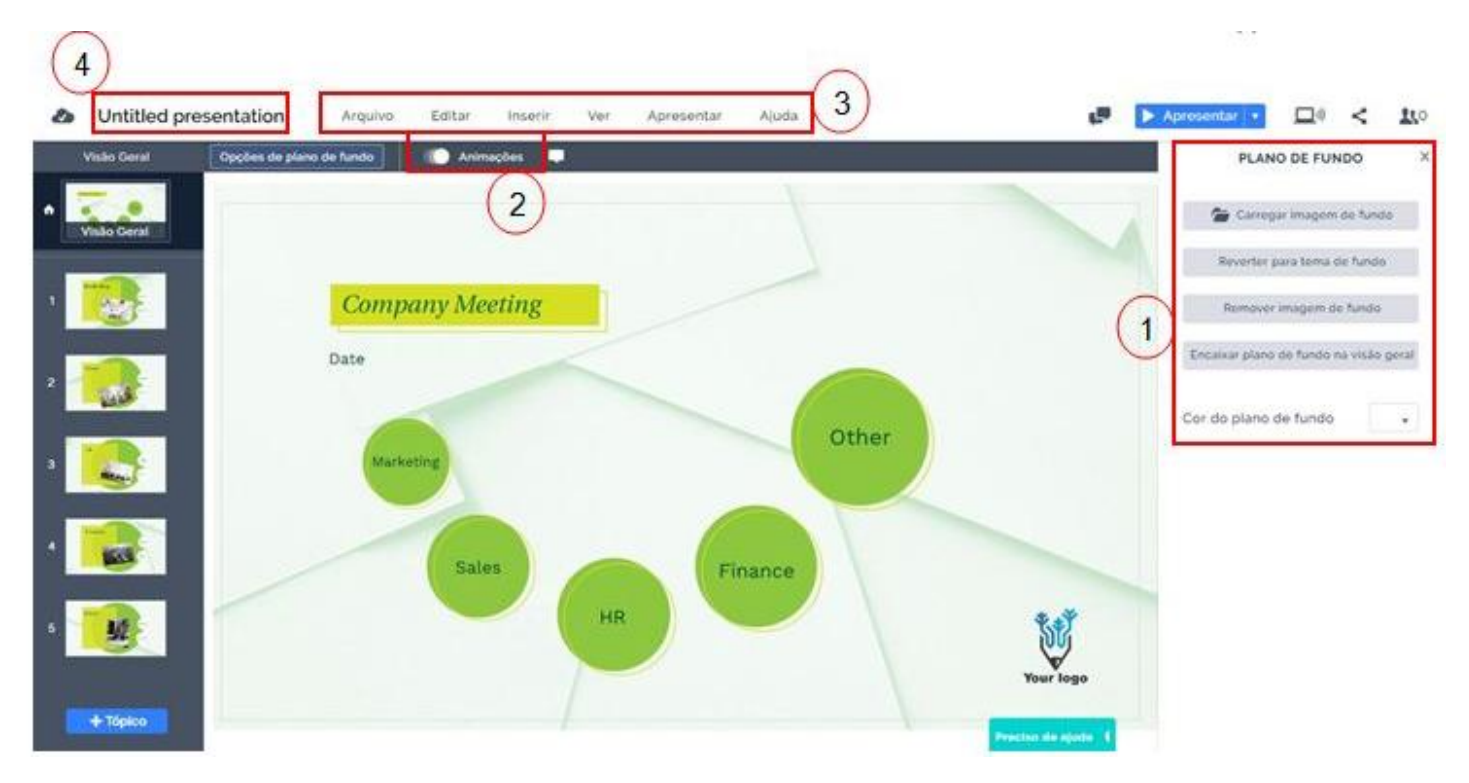

Figura 24. Edição de uma apresentação